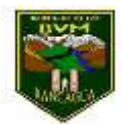

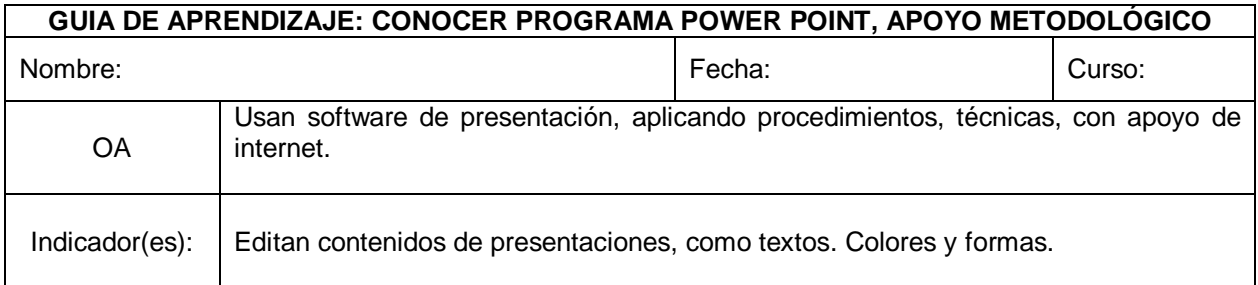

## **I. Lee atentamente**

**Papitos y apoderados: apoya a tu hijo o hija en la lectura de este documento.**

## **¿Para qué hacer una presentación de diapositivas?**

Con PowerPoint podemos crear presentaciones para varios fines:

- Exponer un trabajo, una tesis o una investigación.
- Crear un tutorial sobre cualquier tema.
- Hacer un cuestionario interactivo.
- Crear un álbum de fotos
- Hacer un informe estadístico o contable.

Para empezar con PowerPoint si es nuestra primera vez, podemos usar algunas de las plantillas que incluye el programa e irlas editando a nuestro gusto. Son presentaciones totalmente funcionales, solo se requiere sustituir su contenido por el nuestro. Puedes encontrarlas en: Archivo -> Nuevo -> Plantillas de ejemplo.

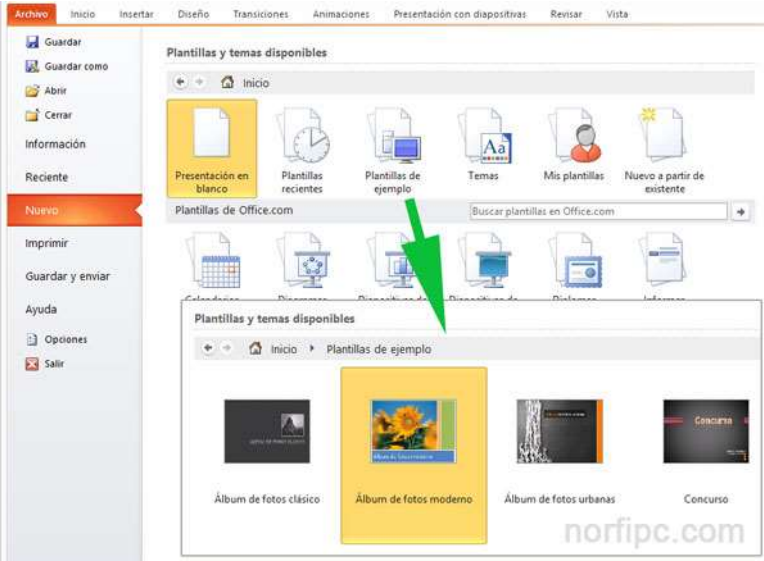

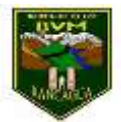

## **¿Qué podemos incluir en las presentaciones?**

Podemos usar para crear nuestra presentación texto de documentos creados en Word, tablas hechas en Excel, imágenes descargadas de internet o incluso hacer una captura de pantalla de una imagen en una página web.

Podemos también insertar audio, música, canciones, videos, diagramas, efectos de sonido, etc.

Crear una presentación de diapositivas con PowerPoint paso por paso

PowerPoint es muy fácil de utilizar. Todos los que de una forma u otra han usado Word, se sienten como en casa al comenzar. Intuyen cómo introducir texto, agregar diapositivas, imágenes, ajustar el diseño, cambiar los colores del texto, etc.

- 1- Inicia Office, el tema predeterminado de la nueva presentación es: "Presentación en blanco", es decir sin fondo ni efectos. Si deseas usar otro, en la vista *Diseño* escoge el tema entre los disponibles.
- 2- La primera dispositiva es la dedicada a la introducción, introduce los datos como el título, la descripción, el autor, etc.
- 3- Tienes la opción de darle un fondo personal y único, para eso en la ficha *Diseño* abre *Estilo de fondos* y selecciona: "Formato del fondo".
- 4- Después de crear tu propio fondo usa el botón: "Aplicar a todo" para que todas las dispositivas siguientes lo usen.
- 5- Da un clic en la parte inferior del botón "Nueva diapositiva" para insertar la siguiente.
- 6- Hay disponibles varios formatos, pero puede ser más fácil insertar una en blanco.

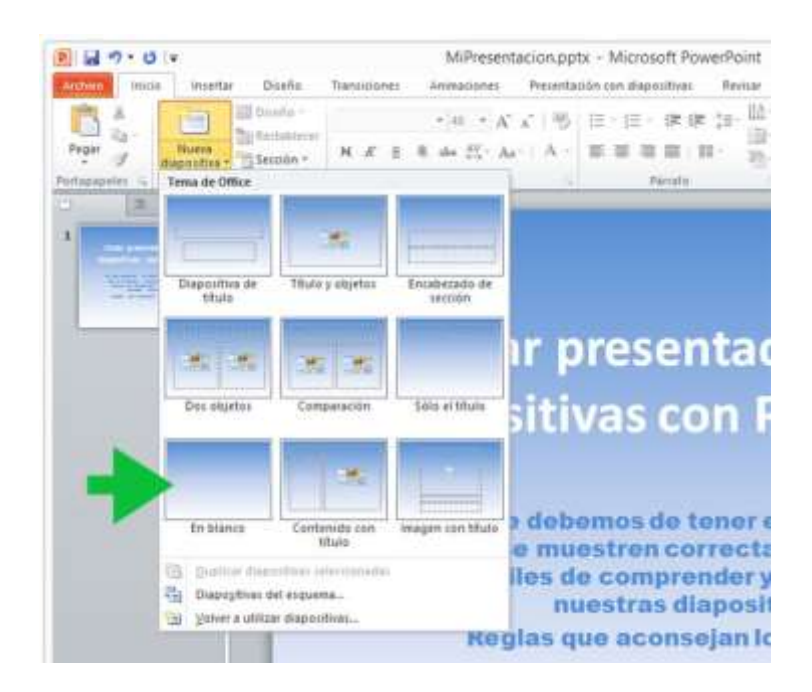

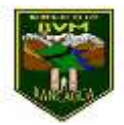

7- En ella puedes pegar directamente texto sin que sea necesario que tenga el clásico cuadro de texto, aparecerá después de pegar.

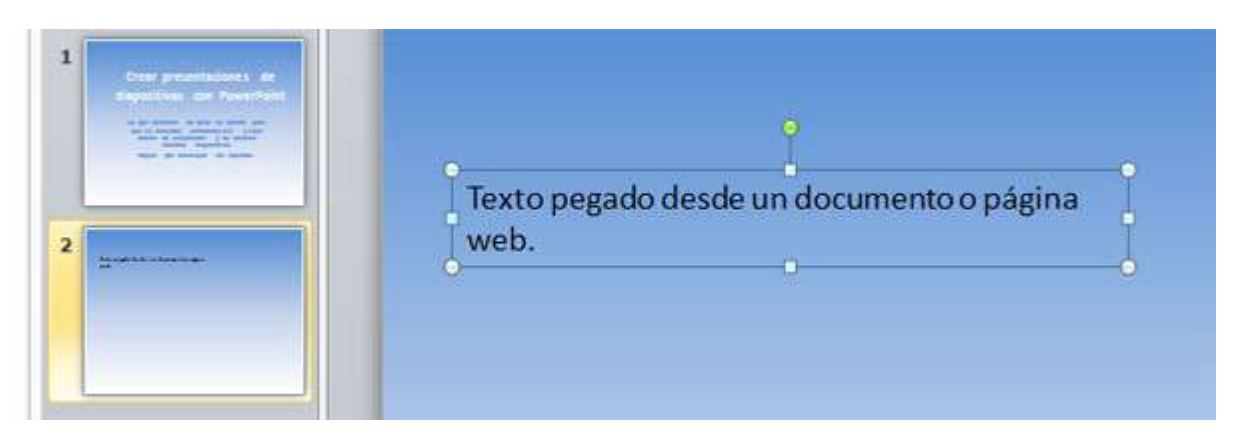

Las líneas de cuadro de texto no se muestran en la presentación. Para cambiar el formato, el estilo o el color del texto selecciónalo y usa las herramientas en la barra superior en la ficha *Inicio*

 $\checkmark$  Para copiar texto en cualquier documento, selecciónalo y usa las teclas CONTROL + C.

 $\checkmark$  Para pegarlo en una diapositiva usa las teclas: CONTROL + V

Para insertar cualquier imagen en una diapositiva en blanco, simplemente arrástrala desde una carpeta y suéltala encima de la diapositiva.

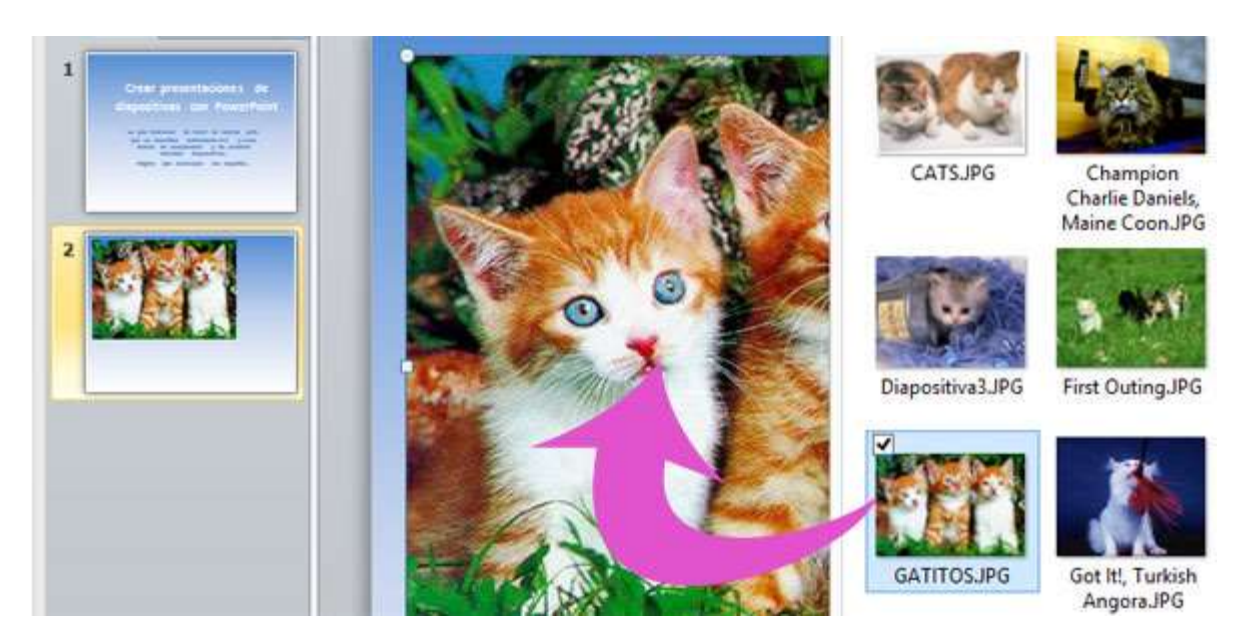

Dale el tamaño exacto usando los puntos de selección.

También puedes insertarla (si trabajas a pantalla completa) usando el botón "Imagen" en la ficha *Insertar*. Al seleccionar una imagen se acciona automáticamente la barra "Herramienta de imagen", con herramientas que permiten modificarla y aplicarle efectos.